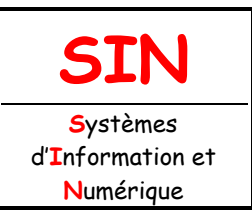

# **3. RÉALISATION ET QUALIFICATION D'UN PROTOTYPE**

Fichier : Programmer avec Flowcode.doc

3.1 Réalisation d'un prototype

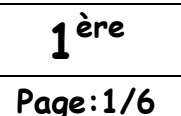

# **PROGRAMMER UN MICROCONTRÔLEUR DE LA FAMILLE DES PICmicro**® **AVEC FLOWCODE (ENTRÉE TOR-DÉCISION)**

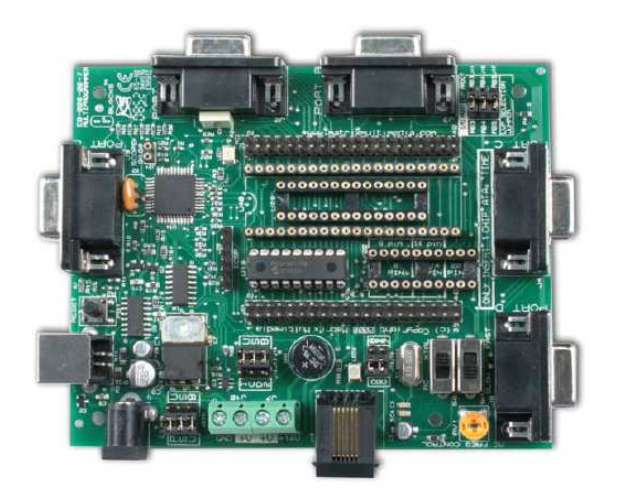

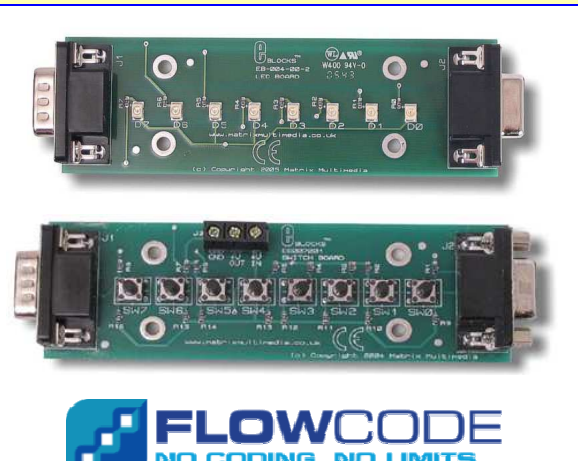

### **Objectifs de l'activité pratique :**

Réaliser, simuler puis télécharger des programmes en respectant les cahiers des charges à l'aide de Flowcode, valider le fonctionnement

### **Support d'activité :**

Logiciel : Flowcode et son dossier ressource Alimentation stabilisée Carte mère Matrix, carte à leds, carte à boutons poussoirs E-Blocks et son dossier technique Cordon USB Fichiers : Cahier des charges 1.wmv et Cahier des charges 2.wmv Ce document aux formats papier et PDF

# **OBSERVATIONS**

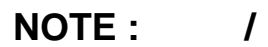

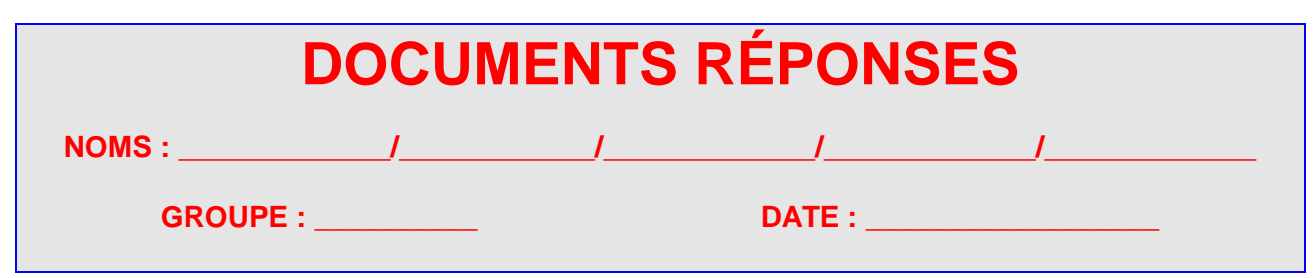

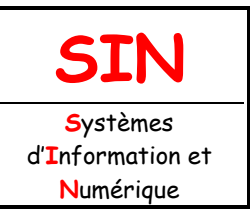

Fichier : Programmer avec Flowcode.doc **1 ère**

**Page:2/6**

# LECTURE DES DOSSIERS

DOSSIER TECHNIQUE

Prendre connaissance par une lecture du dossier technique relatif à la carte mère « matrix » et des « e-blocks » (voir fichier : …/Support/Cartes Matrix/Fichier HTML/Dossier technique matrix.htm).

### DOSSIER RESSOURCE

Prendre connaissance par une lecture du dossier ressource relatif au logiciel Flowcode (voir fichier : …/Support/Flowcode/Dossier ressource Flowcode.pdf).

Régler l'alimentation stabilisée à 14 volts puis la **mettre hors tension**.

Connecter l'alimentation à la carte mère matrix.

Vérifier la connexion (ou connecter) la carte à leds E-Blocks (EB-004) sur le port B de la carte mère (EB-006).

Vérifier la connexion (ou connecter) la carte à boutons poussoirs E-Blocks (EB-007) sur le port C de la carte mère (EB-006).

Connecter le cordon USB entre votre PC et la carte mère matrix.

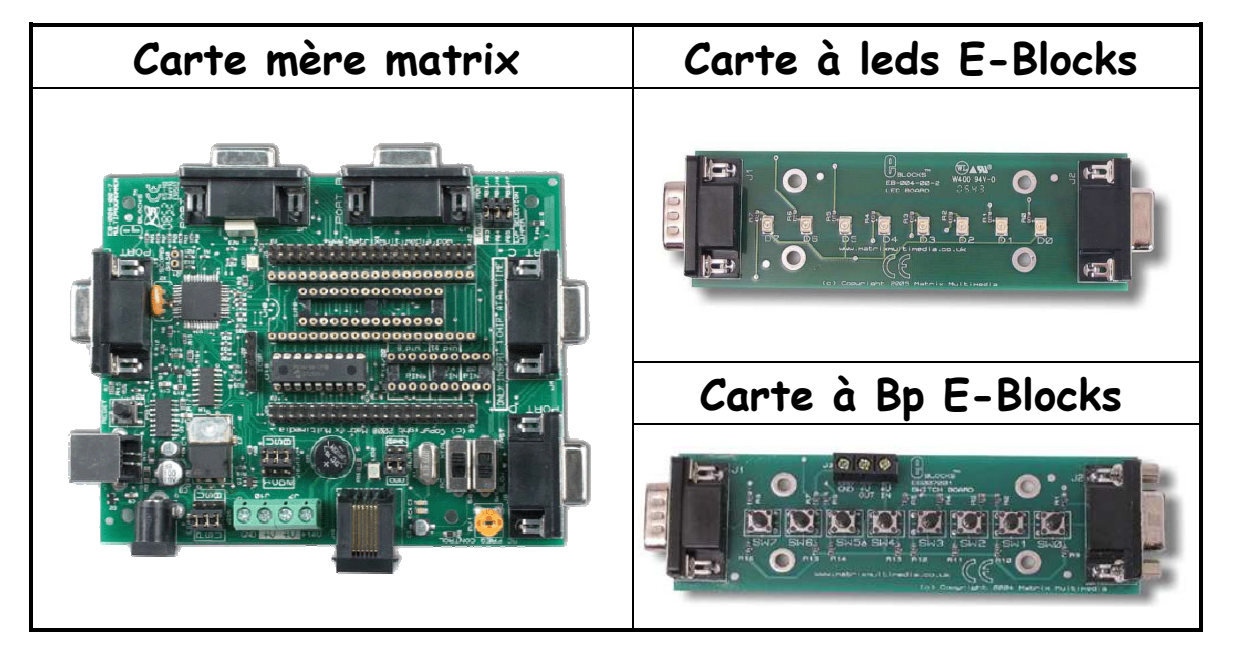

Vérifier (ou câbler) l'alimentation à la carte à boutons poussoirs E-Blocks (EB-007) sur la carte mère (EB-006) comme indiquée page suivante.

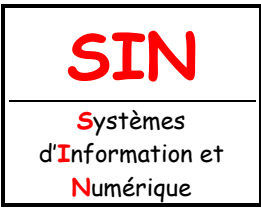

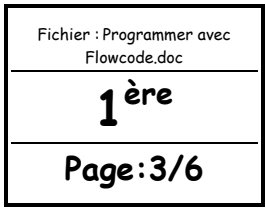

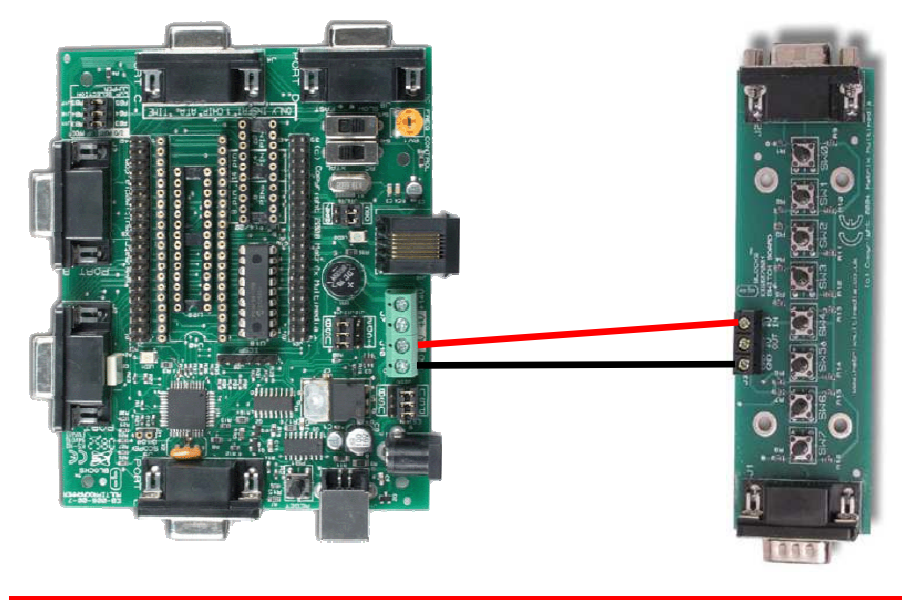

**APPELER LE PROFESSEUR POUR VALIDER AVANT DE POURSUIVRE** 

# PROGRAMMATION SOUS FLOWCODE

### CAHIER DES CHARGES N°1

Ouvrir puis regarder la vidéo (voir fichier : …/Support/Vidéos/Cahier des Charges 1.wmv) de manière à voir le résultat attendu.

Lancer le logiciel Flowcode (sur le bureau dans le dossier Programmation et réseau).

Réaliser l'algorigramme sous Flowcode permettant de faire clignoter la led 0 sur le bit B0 du port B. La temporisation entre l'allumage et l'extinction de la led sera de 500 millisecondes. La led clignotera uniquement lorsque l'utilisateur appuiera sur le bouton poussoir connecté au bit C0 du Port C.

#### **Pour le paramétrage :**

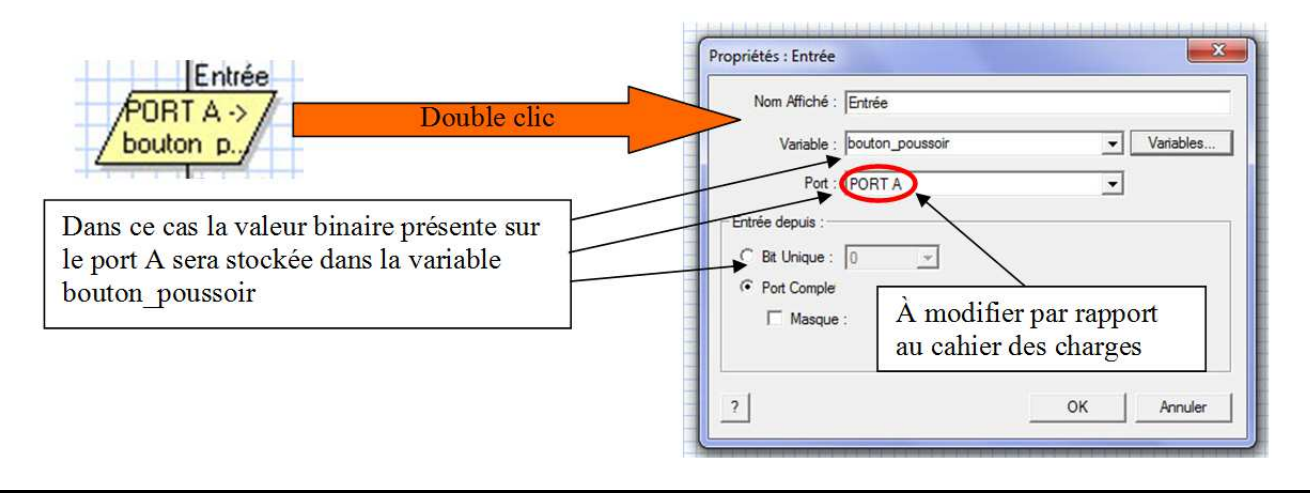

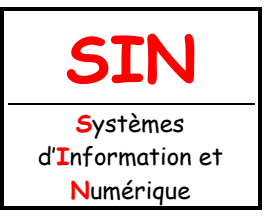

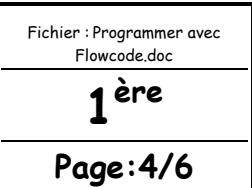

Il vous faut déclarer la variable « bouton\_poussoir » comme ci-dessous :

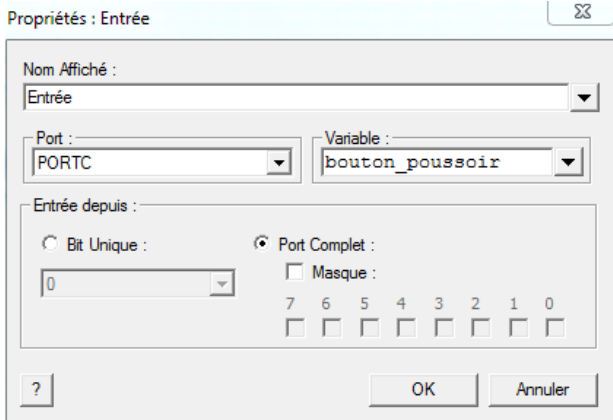

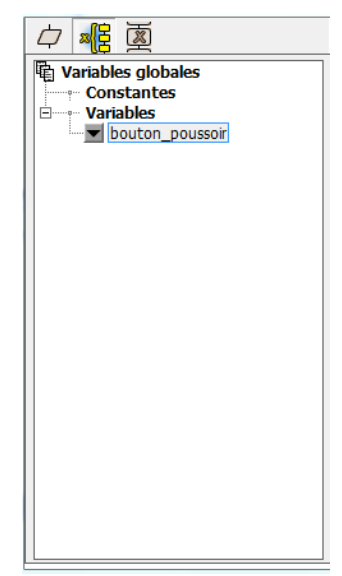

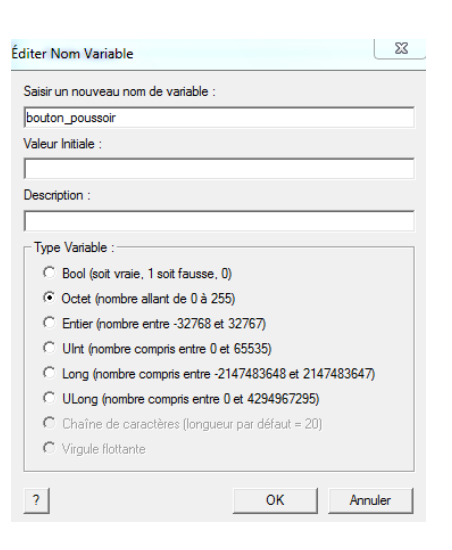

La valeur présente sur un des ports 8 bits ne pouvant pas dépasser 255 (255 =  $2^8$ -1). La variable bouton\_poussoir est déclarée en octet.

**Remarque :** il est également possible pour les versions de Flowcode supérieures à 4 de déclarer la variable en booléen.

Il vous faut mettre en place une décision comme ci-dessous :

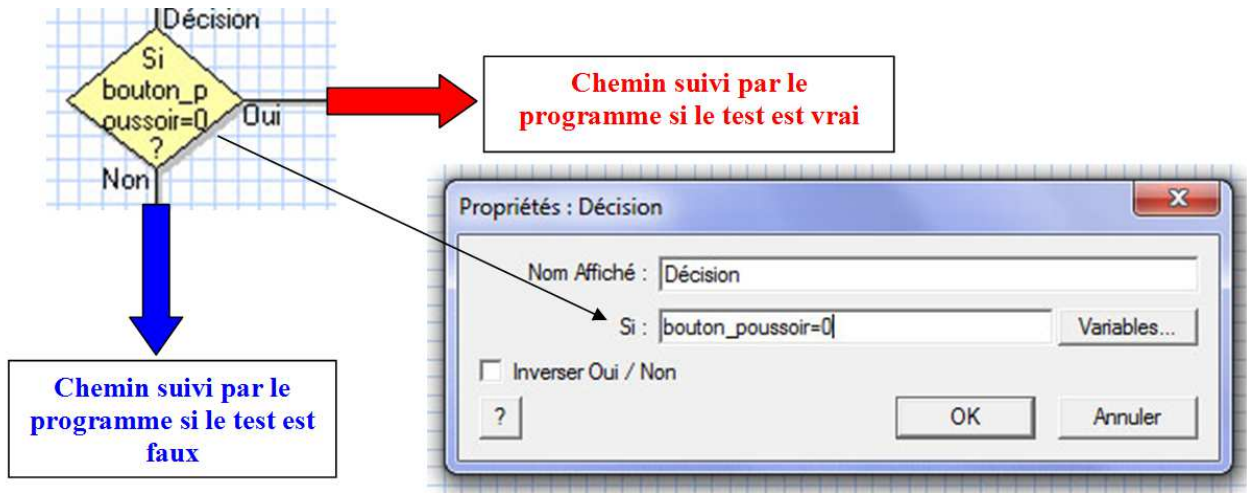

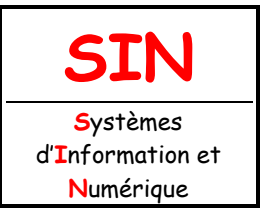

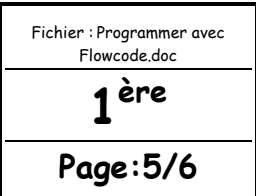

Insérer et configurer un bloc de leds (LEDarray) dans le panneau. Insérer et configurer les boutons poussoirs (Switch Bank) dans le panneau.

Simuler le fonctionnement.

**APPELER LE PROFESSEUR POUR VALIDER AVANT DE POURSUIVRE** 

Arrêter la simulation.

Alimenter la carte mère (mettre l'alimentation stabilisée sous tension).

Télécharger le programme dans le microcontrôleur (voir activité précende sous Flowcode).

**APPELER LE PROFESSEUR POUR VALIDER AVANT DE POURSUIVRE** 

Sauvegarder votre programme dans votre dossier personnel et sur votre clé USB.

La temporisation et la valeur affichée sur le port B sont modifiables (1 la led B0 clignote, 128 la led B7 s'allume et pour 255 toutes les leds du port B s'allument.

Réaliser des changements de variable puis constater les modifications apportées.

#### CAHIER DES CHARGES N°2

Mettre l'alimentation stabilisée **hors tension**.

Positionner la carte leds sur le port A.

Modifiez le programme en conséquence et affichez la valeur 255 sur le port A. Ouvrir puis regarder la vidéo (voir fichier : …/Support/Vidéos/Cahier des Charges 2.wmv) de manière à voir le résultat attendu.

#### **Question 1 :**

Quelle différence remarquez-vous entre la simulation et la valeur 255 que vous avez affiché sur le port A.

………………………………………………………………………………………………………………… ………………………………………………………………………………………………………………… ………………………………………………………………………………………………………………… …………………………………………………………………………………………………………………

#### **Question 2 :**

Après avoir téléchargé le programme dans le microcontrôleur, que constatez-vous ?

………………………………………………………………………………………………………………… …………………………………………………………………………………………………………………

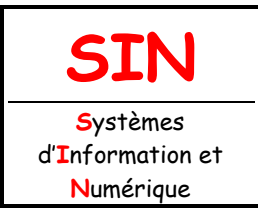

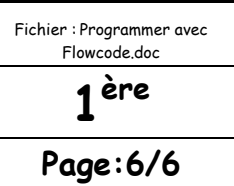

**APPELER LE PROFESSEUR POUR VALIDER AVANT DE POURSUIVRE** 

Sauvegarder votre programme dans votre dossier personnel et sur votre clé USB.

### **Question 3 :**

D'après la documentation technique du microcontôleur, ou de recherche sur internet, expliquer la raison pour laquelle le bit A4 du port A reste à l'état bas.

………………………………………………………………………………………………………………… ………………………………………………………………………………………………………………… …………………………………………………………………………………………………………………

#### **Question 4 :**

Que peut-on dire de la simulation en générale ?

………………………………………………………………………………………………………………… ………………………………………………………………………………………………………………… …………………………………………………………………………………………………………………

### CAHIER DES CHARGES N°3

Voir avec le professeur pour le cahier des charges n°3 (Codage binaire sur 2 bits).

Réaliser, simuler puis télécharger le nouveau programme dont le fonctionnement doit correspondre au cahier des charges n°3.

**APPELER LE PROFESSEUR POUR VALIDER** 

Sauvegarder votre programme dans votre dossier personnel et sur votre clé USB.